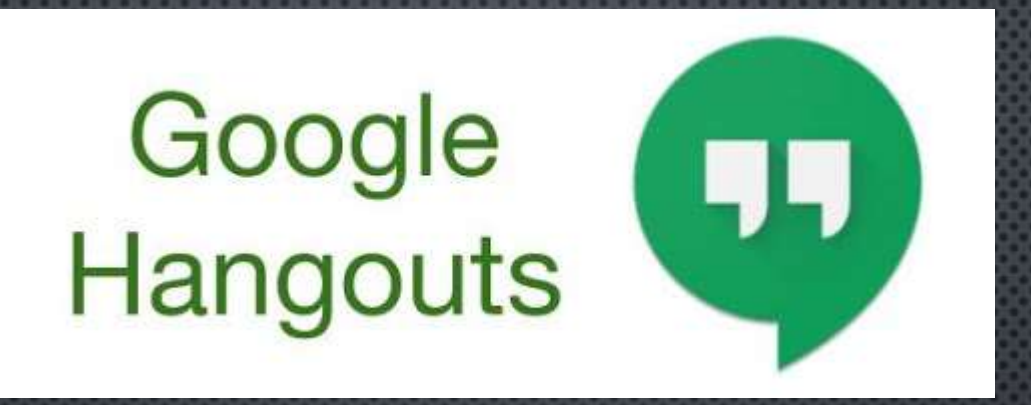

# GOOGLE MEET

 $\mathbf{D}$ 

to L B

一支

#### Meet doesn't work on your browser

https://meet.google.com/unsupported?ref=https://meet.google.com/

To join the video meeting Visit meet google.com in Google Chrome, Mozilla Firefox, or Microsoft Edge

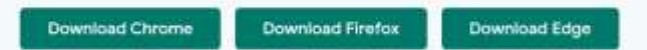

To install and use Meet on a mobile device, go to Google Play or the ITunes Store

 $x + y$ 

**Parties of the PS** 

**O** Meet

 $O$   $O$ 

 $\rightarrow$ 

#### Από τo Chrome ανοίξτε το σύνδεσμο:

#### [https://accounts.google.com](https://accounts.google.com/)

*Μπορείτε να χρησιμοποιήσετε και άλλους browsers τελευταίας έκδοσης αλλά συνιστάται ο Chrome*

/ Customize

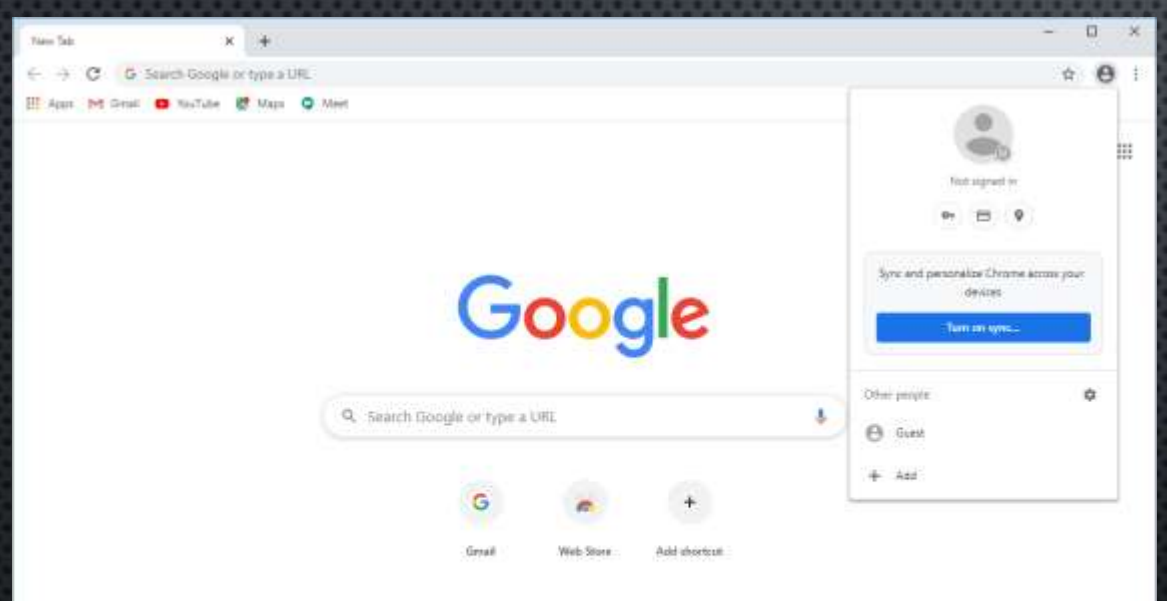

#### Από τo Chrome ανοίξτε το σύνδεσμο:

#### [https://accounts.google.com](https://accounts.google.com/)

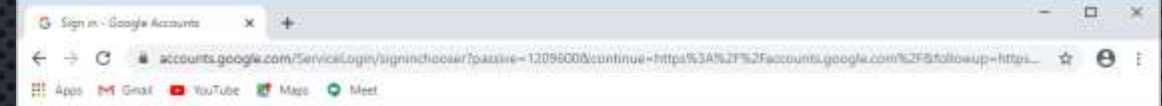

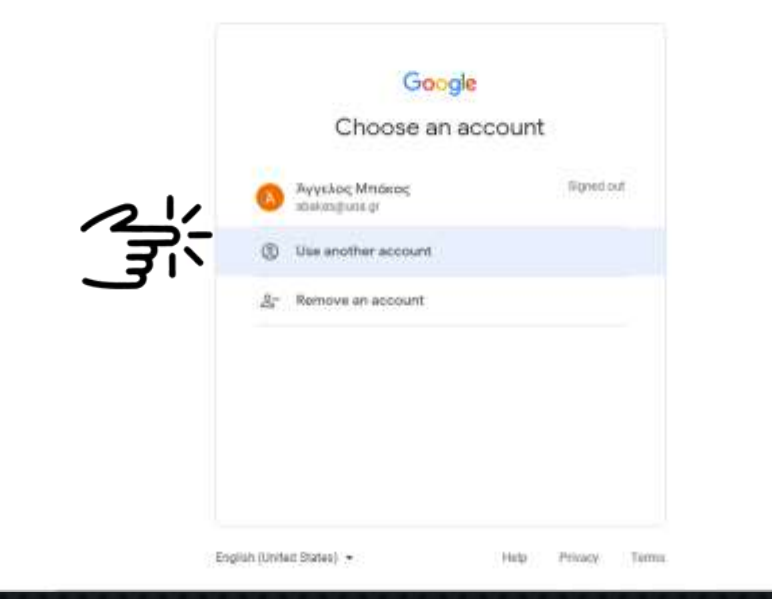

Αν έχετε συνδεθεί με άλλο λογαριασμό στο Google

(\*\*\*\*\*@gmail.com) επιλέξτε

abakas@dent.uoa.gr

*Use another account.*

 $\Box$ 

Google Σύνδεση Χρησιμοποιήστε το Λογαριασμό σας Google JOQ.gr Ξεχάσατε τη διεύθυνση σας ηλεκτρονικού tamuapoccion: Δεν είναι δικός σας ο υπολυγατής που χρησιμοποιείτε; Χρησιμοποιήστε την κατάσταση επισκέπτη, για να durficécite Mótere nepropérees **Душкирум Алуприялым** EXAmage + Robbins Heatten emportes than

● accounts.google.com/signin/v2/identifier\*passiwi=1299600&continue=http:/%3A%29%2Faccounts.google.com/%2F8dt/illow.up=http:/%3A%2F%2Faccounts.google.com/%2F8dt/illow.up=http:/%3A%2F%2Faccou

G Toolum Anysomesi lisogle K +

III Appt 104 Groll @ NaTate & Maps @ Meet

Χρησιμοποιείστε το username από το my-Studies για να συνδεθείτε με το Google ως εξής:

Πληκτρολογήστε στο πεδίο Username: **[std\\*\\*\\*\\*\\*\\*\\*\\*\\*@uoa.gr](mailto:std*********@uoa.gr)**

*Πιέστε επόμενο*

### ΠΙΣΤΟΠΟΙΗΣΗ ΑΠΌ ΤΟ ΕΚΠΑ

 $\Box$ 

 $64$ 16  $\theta$ 

**BULLENG REPORTE** National and Kapodistrian University of Athens

880.000.gt/login2sence-https%3A%2F%3Fido.co.kg/%3Ecatauth%2Ffacebit%2Finonnew%3Fido%3Dhttps%3A%2Fik2Fidoxug/%2Fido%3Federicl\_

w Central Authenization Service X 14

Il Appt 104 Grad C NaTabe E Maps C Meet

Central Authentication Service

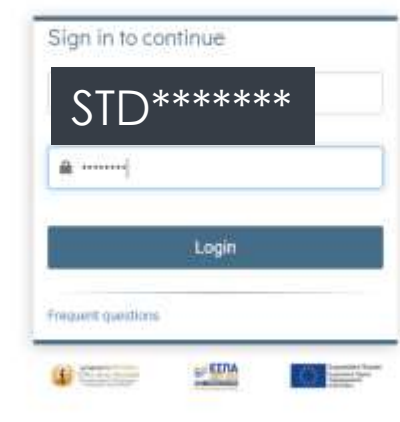

Στη συνέχεια θα μεταφερθείτε στην Κεντρική Υπηρεσία Πιστοποίησης του ΕΚΠΑ όπου θα χρησιμοποιήσετε

Τα στοιχεία του my-Studies

### ΕΠΑΛΗΘΕΥΣΗ ΣΤΟΙΧΕΙΩΝ

G Toutum - Anyapampai lissgle K +

 $\leftarrow$   $\rightarrow$  C a accounts.google.com/speedbamp/sanstomlimacount/continue=http:%3A%2F%3Facrounts.google.com%2F8sarp=1&scc=08Tt=AMWINXRIDEX3duitSf., @

El April 24 Grat @ NaTube @ Max Q Mert

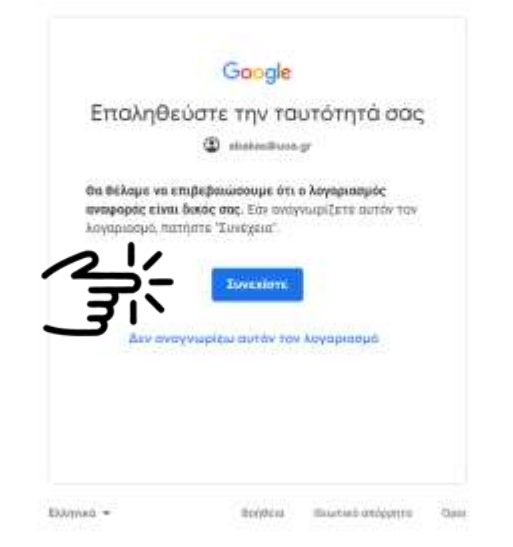

#### Επαληθεύστε τα στοιχεία σας και πιέστε

*Συνέχεια*

 $0$ 

 $\rightarrow$ 

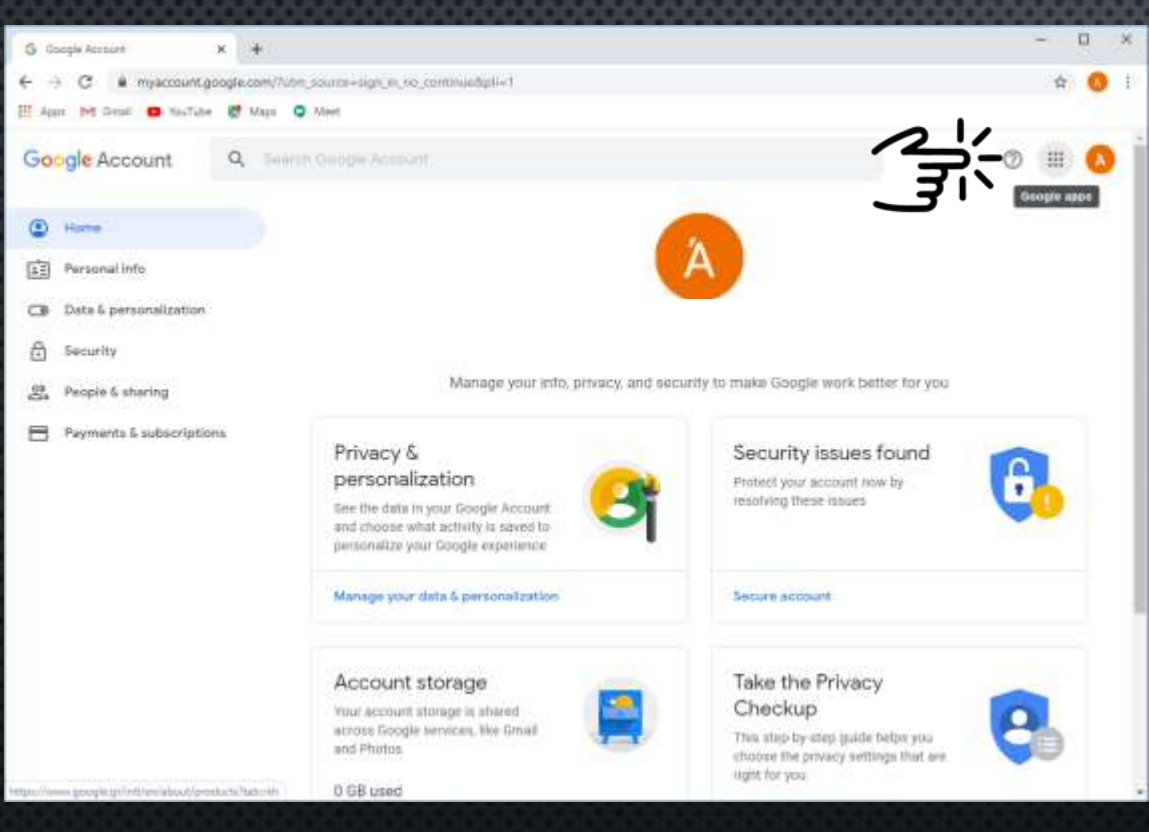

Η διαδικασία δημιουργίας του λογαριασμού σας στην πλατφόρμα Google ολοκληρώθηκε.

**Στο εξής θα πρέπει να χρησιμοποιείτε τον ιδρυματικό σας λογαριασμό "STD\*\*\*\*@uoa.gr" για να παρακολουθείτε τις διαλέξεις μέσω της πλατφόρμας Google Meet**

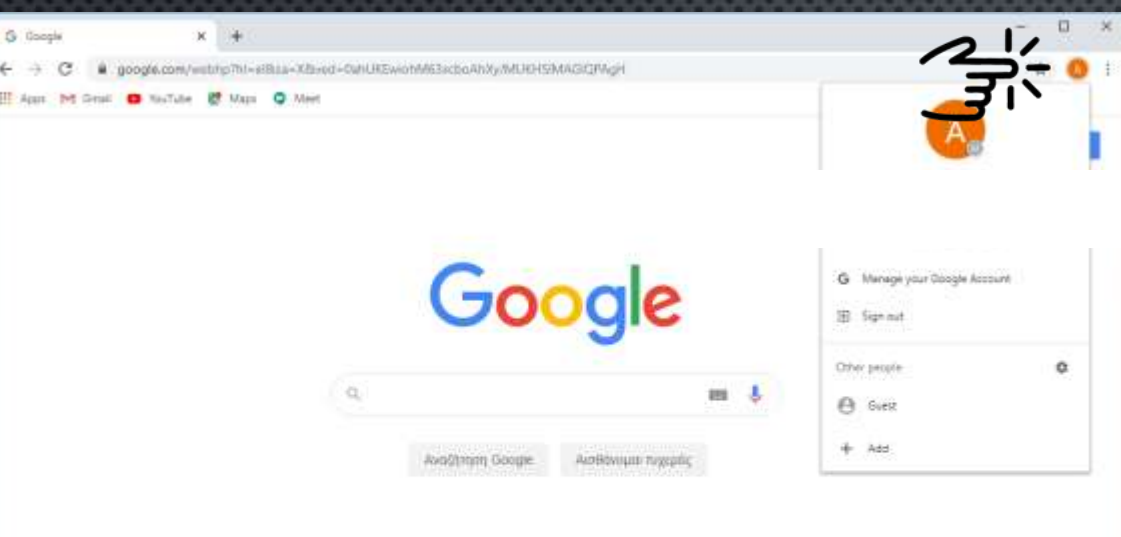

Διαφόμιου Ελεγχάρηση Σχετικά με Πώς λεοουργεί η Αναζήτηση

Eklobi

Απόρρατο Οραι Ρυθμίσος.

Μετά την επιτυχή σύνδεση με το λογαριασμό σας στην Google.

Ανοίξτε (με το Chrome) το σύνδεσμο του μαθήματος.

 $\Box$ 

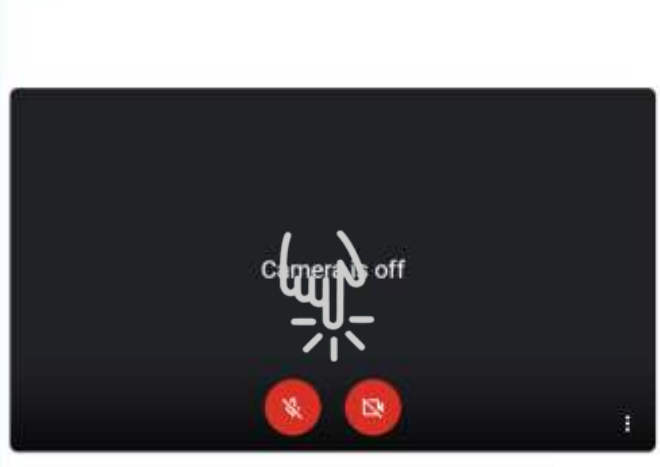

Setting

 $\bullet x +$ 

To avoid echo, use the same device for your mic and speaker

# meet.google.com/aus-bpzb-ing **B** Geal **D** WoTube **B** Mays Q Meet

O Meet - sup-boot-over

**O** Meet

Ready to join? No one else is here  $\lceil \cdot \rceil$  Present Other options te Join and use a phone for audio Παρακαλείστε να κλείσετε την κάμερα και το μικρόφωνό σας για την καλύτερη ποιότητα της παρουσίασης και την αποφυγή προβλημάτων ήχου κατά τη διάρκεια της διάλεξης

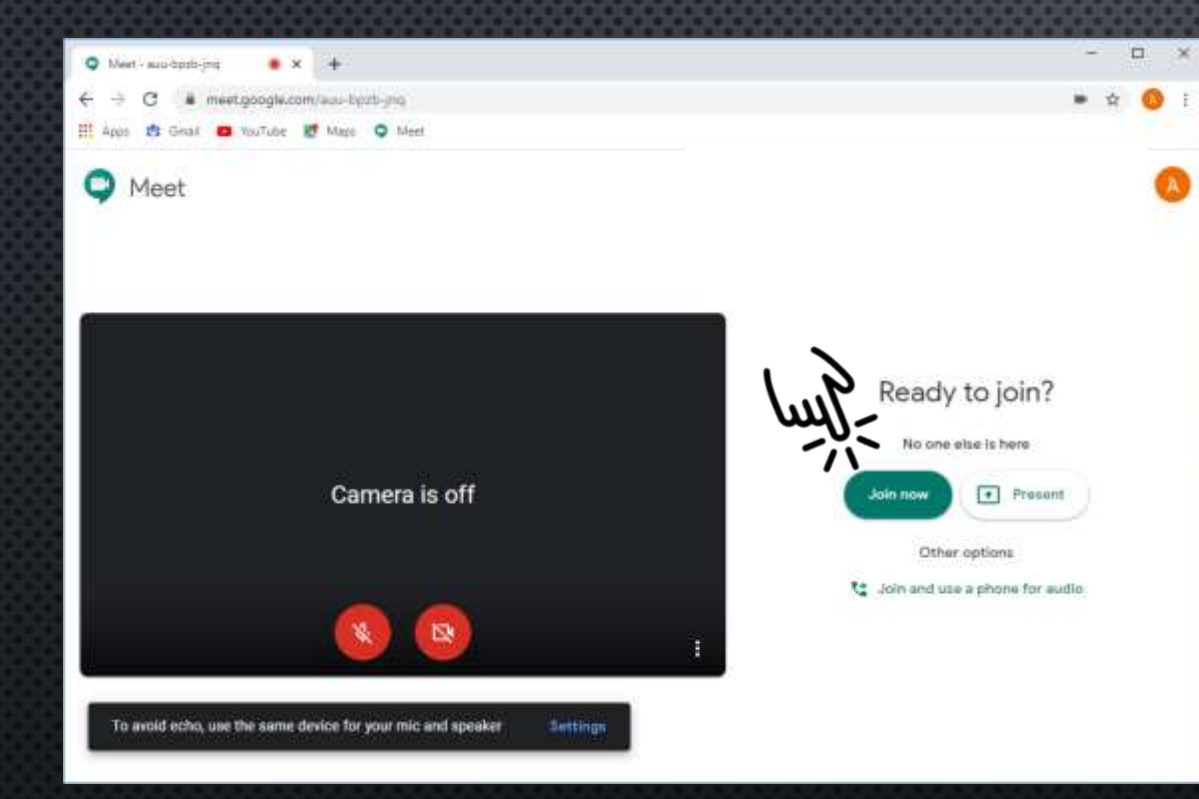

Πιέστε Join για να συνδεθείτε & να παρακολουθήσετε τη διάλεξη

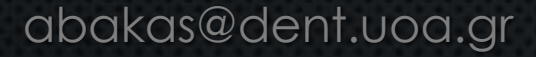

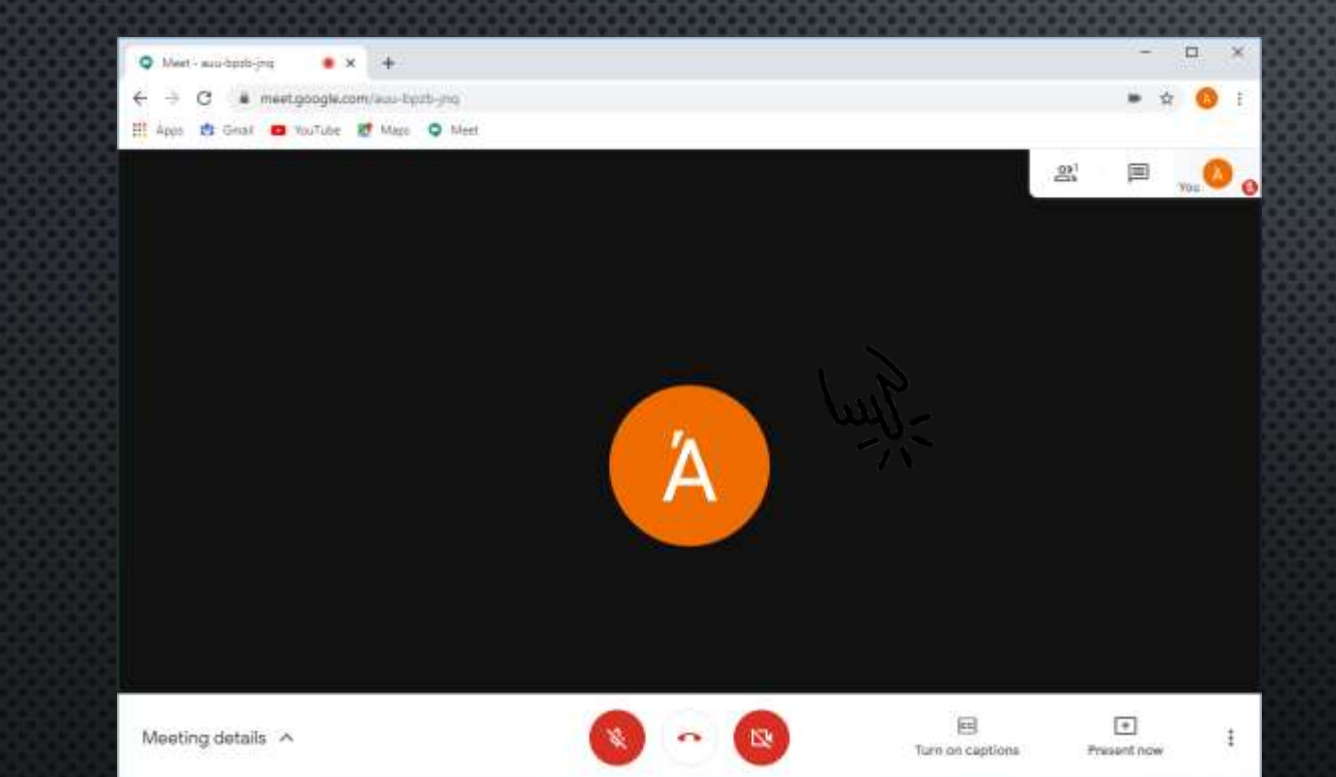

Στην οθόνη βλέπετε στιγμιότυπο όπου ο χρήστης έχει συνδεθεί στη διάλεξη

#### ΠΡΟΣΤΑΣΊΑ ΠΝΕΥΜΑΤΙΚΏΝ ΔΙΚΑΙΩΜΑΤΩΝ

Σας υπενθυμίζουμε ότι το σύνολο της εξ αποστάσεως εκπαίδευσης και του αντίστοιχου υλικού έχουν δημιουργηθεί αποκλειστικά για την εκπαίδευση των φοιτητών της Οδοντιατρικής Σχολής του ΕΚΠΑ.

Συνεπώς, θα πρέπει να επιδείξετε ιδιαίτερη προσοχή όσο αφορά στην προστασία των πνευματικών δικαιωμάτων και των προσωπικών δεδομένων που αφορούν στις ηλεκτρονικές διαλέξεις και στο υλικό που είναι αναρτημένο στην η-τάξη.

Δικαίωμα πρόσβασης σε αυτά έχουν μόνο οι φοιτητές που είναι εγγεγραμμένοι στο μάθημα. Ως εκ τούτου η βιντεοσκόπηση, αναπαραγωγή υλικού (π.χ. σε μέσα κοινωνικής δικτύωσης) και προώθηση υλικού σε άτομα, ομάδες και πλατφόρμες πέραν των διδασκομένων, χωρίς προηγούμενη άδεια του διδάσκοντα/συγγραφέα, εγείρει νομικές συνέπειες και κυρώσεις.

#### ΚΑΤΑ ΤΗ ΔΙΑΡΚΕΙΑ ΤΟΥ ΜΑΘΗΜΑΤΟΣ

目

Turn on captions

 $\begin{array}{c} \boxed{+} \\ \boxed{-} \end{array}$ 

Present cow

 $\Box$ 

Winet - Test Google Mast # X + ■ 合 meet.google.com/anu-bozb-jnc Nature & Maps Q Meet

> **COLLECT**  $\Box$

€

Test Google Meet ^

Κατά τη διάρκεια του μαθήματος μπορείτε να επιλέξετε να δείτε τους συμμετέχοντες ή το chat

### ΚΑΤΑ ΤΗ ΔΙΑΡΚΕΙΑ ΤΟΥ ΜΑΘΗΜΑΤΟΣ

Turn on captions

Present now

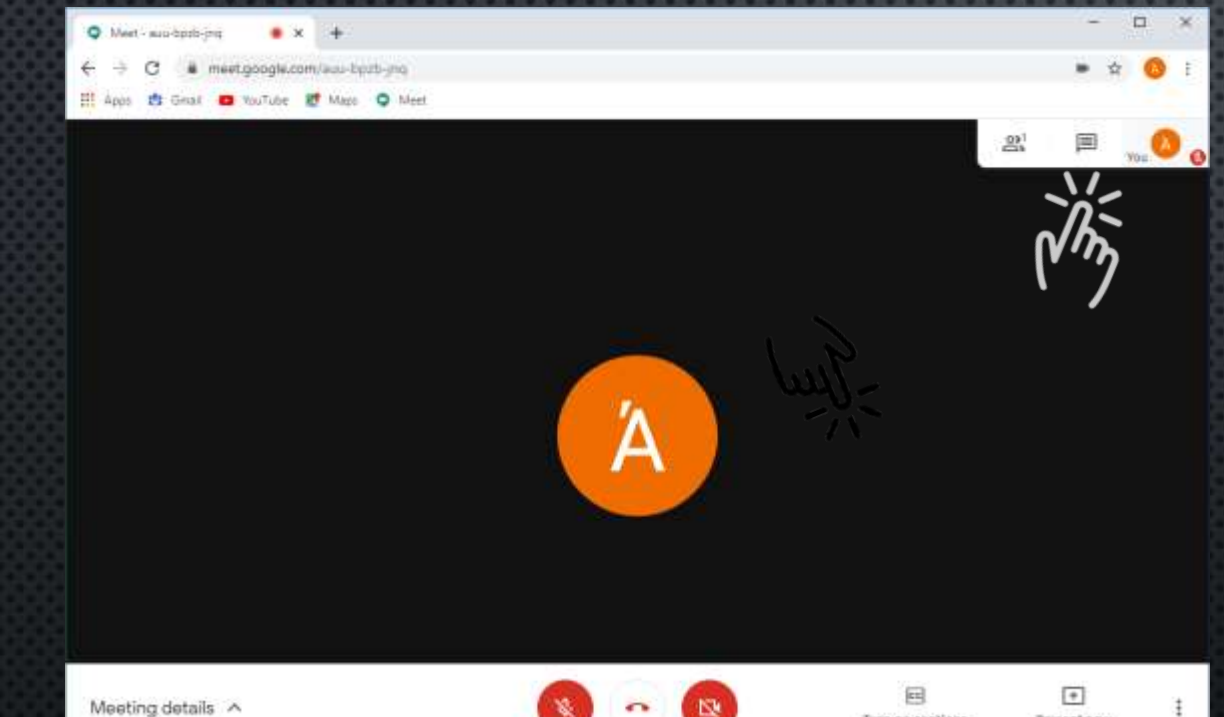

#### Επιλέξτε chat για υποβολή ερωτήσεων

abakas@dent.uoa.gr

Meeting details ^

### ΚΑΤΑ ΤΗ ΔΙΑΡΚΕΙΑ ΤΟΥ ΜΑΘΗΜΑΤΟΣ

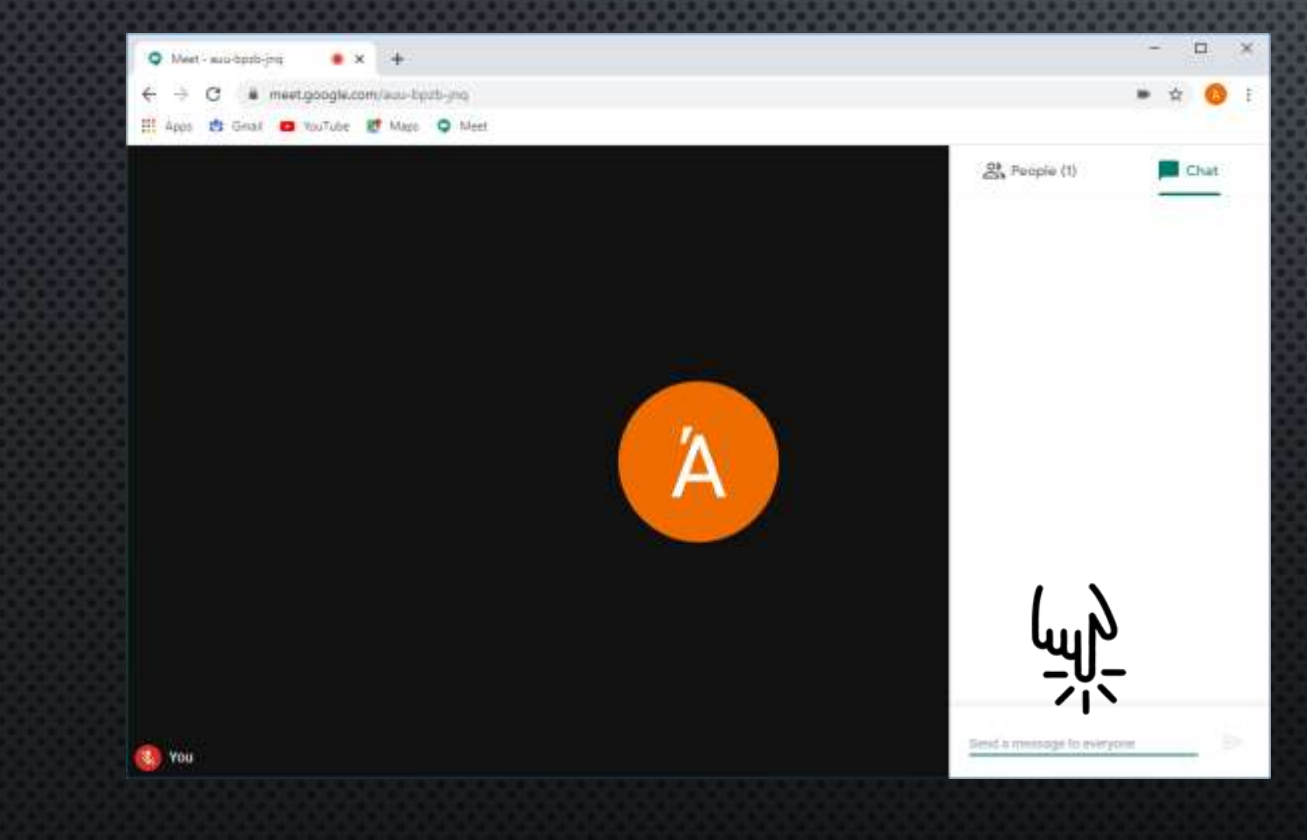

#### Πληκτρολογήστε στο πεδίο την ερώτησή σας

#### ΕΠΙΠΛΈΟΝ ΡΥΘΜΊΣΕΙΣ

 $-11y$ 

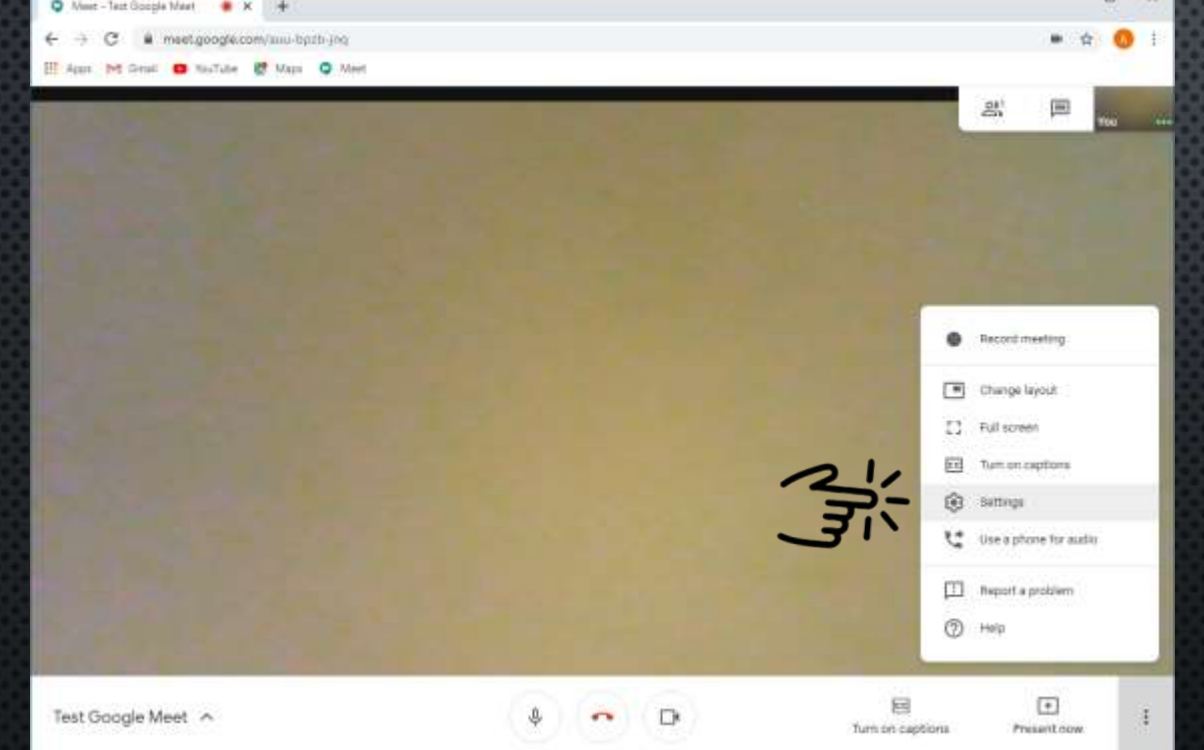

Επιλέγοντας τις ρυθμίσεις έχετε τη δυνατότητα να ρυθμίσετε το μικρόφωνο ή την κάμερα σας

### ΡΥΘΜΊΣΕΙΣ ΗΧΟΥ ΚΑΙ ΕΙΚΟΝΑΣ

 $\Box$ 

 $\bullet$   $\bullet$   $\bullet$  :

E

 $25 -$ 

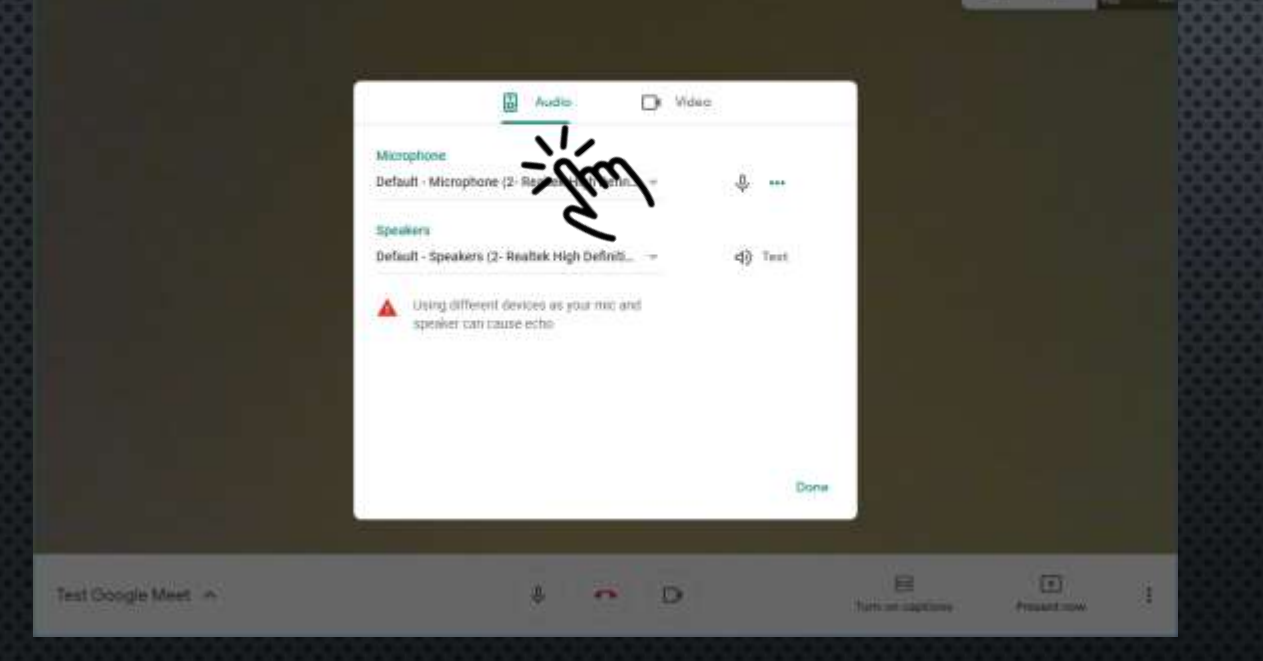

West - Test Google Mast # X +

# meet.google.com/anu-bpzb-jng Int Grati @ NaTube @ Main @ Meet

iC.

Επιλέξτε "Audio" για να ρυθμίσετε το μικρόφωνο σας

#### ΡΥΘΜΊΣΕΙΣ ΗΧΟΥ ΚΑΙ ΕΙΚΟΝΑΣ

 $-3 - 4$ 

▬

Ð

欺

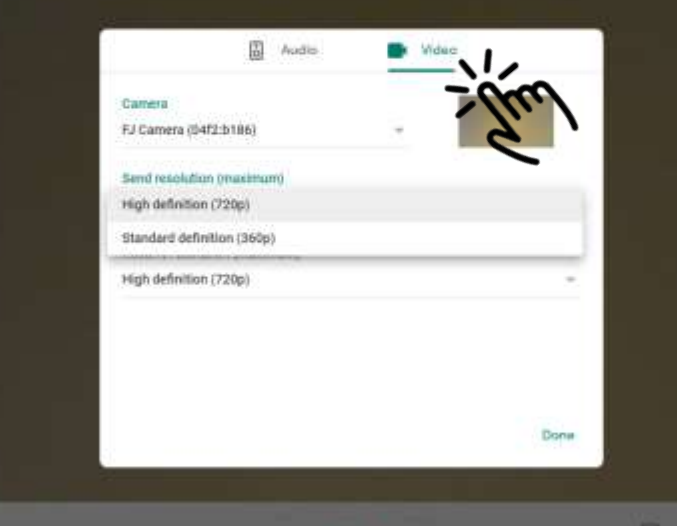

 $P<sub>1</sub>$ 

Winet - Test Google Mast # X +

Test Google Meet A

meet.google.com/anu-bpzb-jn NasTube **ET** Maps Q Mee

Επιλέξτε "Video" για να ρυθμίσετε την ποιότητα της εικόνας της κάμερας που στέλνετε ή της εικόνας που λαμβάνετε

*Ιδιαίτερα όταν έχετε χαμηλή ποιότητα σύνδεσης*

#### ΤΕΡΜΑΤΙΣΜΌΣ ΔΙΆΛΕΞΗΣ

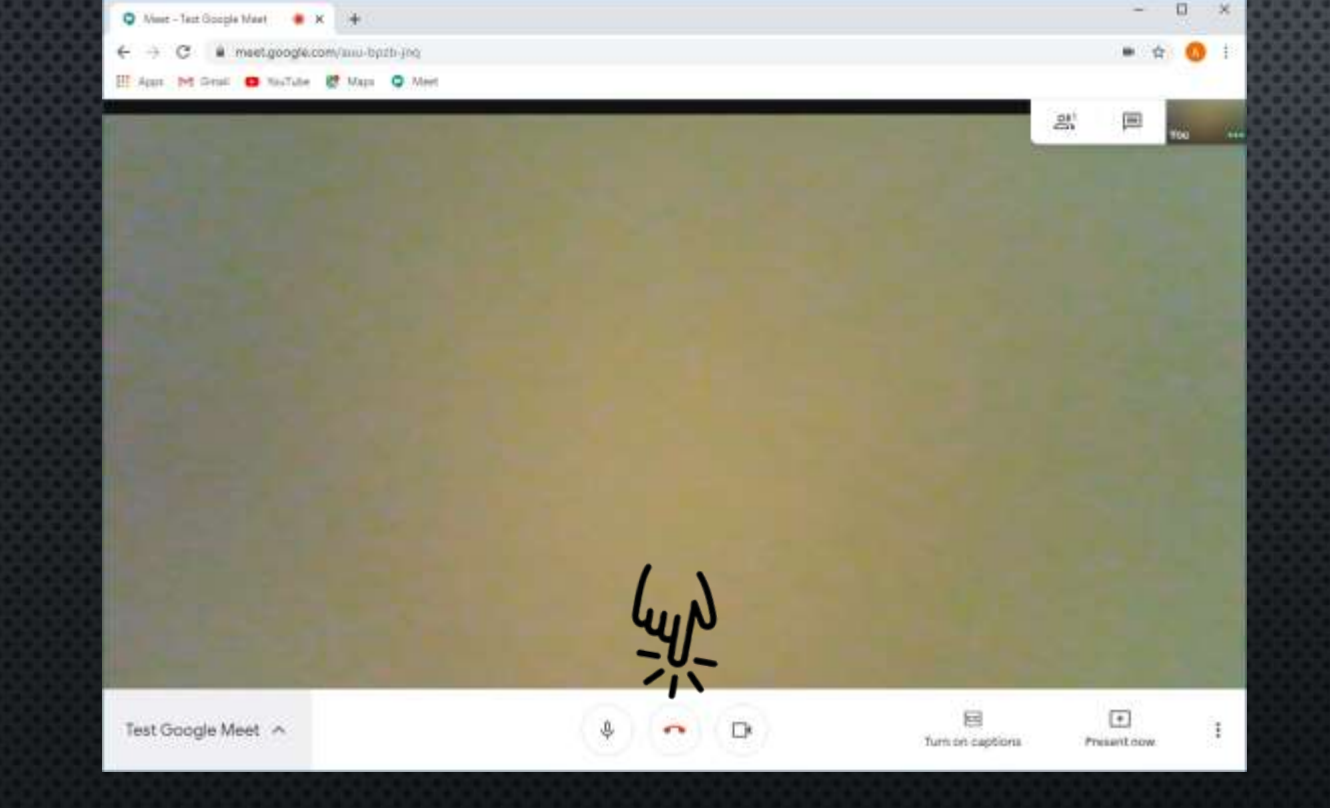

#### Από το εικονίδιο τερματίζεται ή διάλεξη

Καλή συνέχεια.